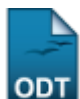

# **Buscar/Alterar Disciplinas/Atividades**

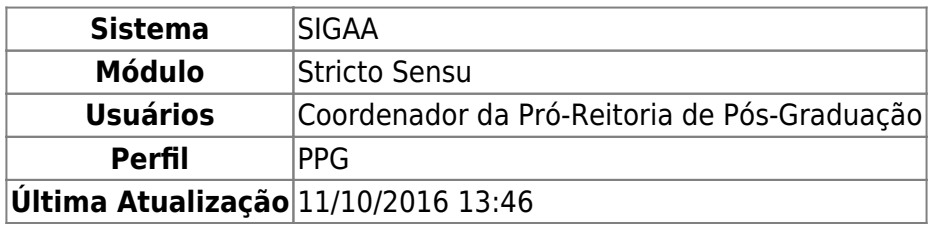

Esta operação tem a finalidade de alterar ou remover um componente curricular cadastrado. Essa funcionalidade é utilizada por Coordenadores do Programa de Pós-Graduação.

Para buscar/alterar disciplinas/atividades, acesse o SIGAA → Módulos → Stricto Sensu → Cadastros → Disciplinas/Atividades → Buscar/Alterar.

A seguinte tela será apresentada:

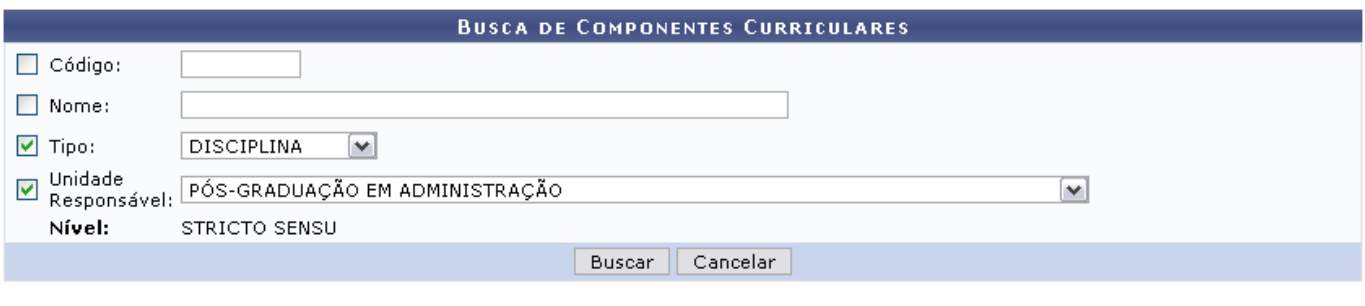

#### **Stricto Sensu**

Caso desista da operação, clique em *Cancelar*. Uma caixa de diálogo será exibida para confirmação da operação. Esta operação é válida para todas as telas que apresentarem esta função.

Para dar continuidade, informe alguns dos campos abaixo para filtrar a pesquisa:

- Código: o usuário deverá informar o código do componente curricular;
- Nome: a busca também poderá ser realizada informando o nome do componente;
- Tipo: selecione entre Disciplina, Atividade ou Módulo;
- Unidade Responsável: selecione a unidade responsável pelo componente na lista;

Após informar os dados necessários, clique em *Buscar*. Exemplificamos com Tipo Disciplina e Unidade com PÓS-GRADUAÇÃO EM ADMINISTRAÇÃO - Natal. A seguinte página será exibida:

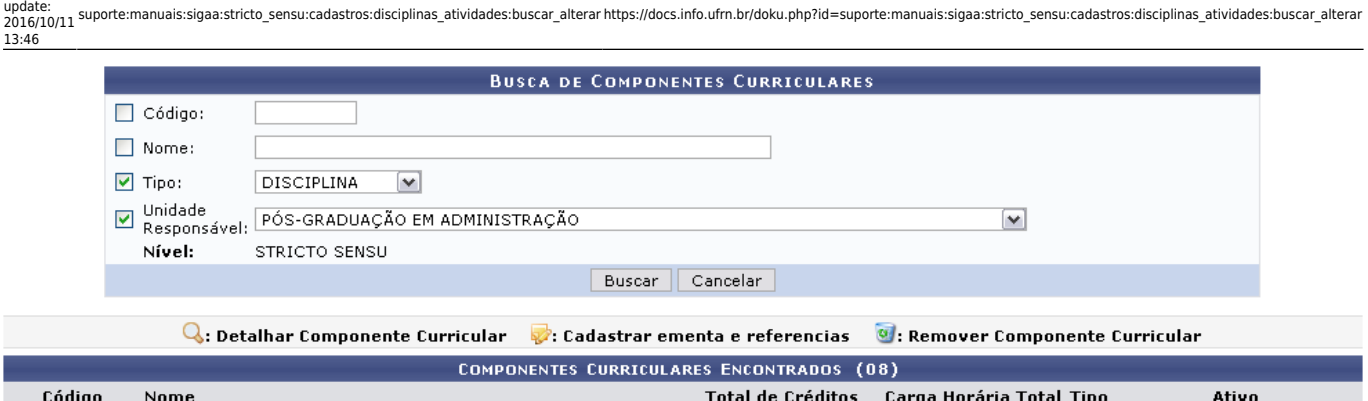

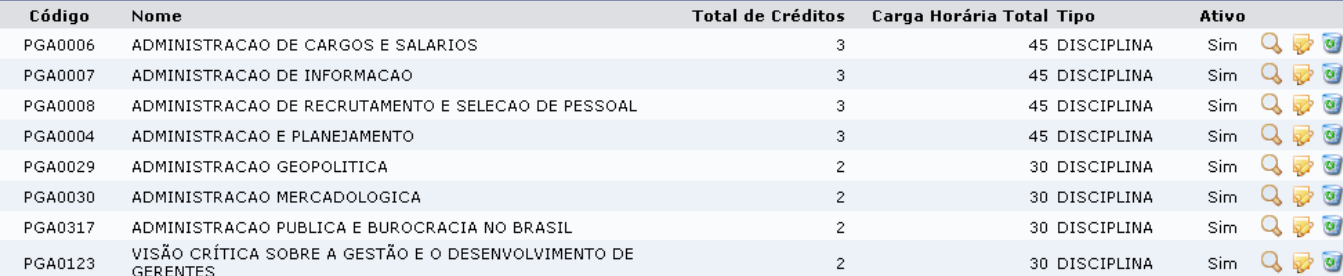

# Para Detalhar Componente Curricular, clique no ícone q, serão exibidos os Dados Gerais do Componente Curricular:

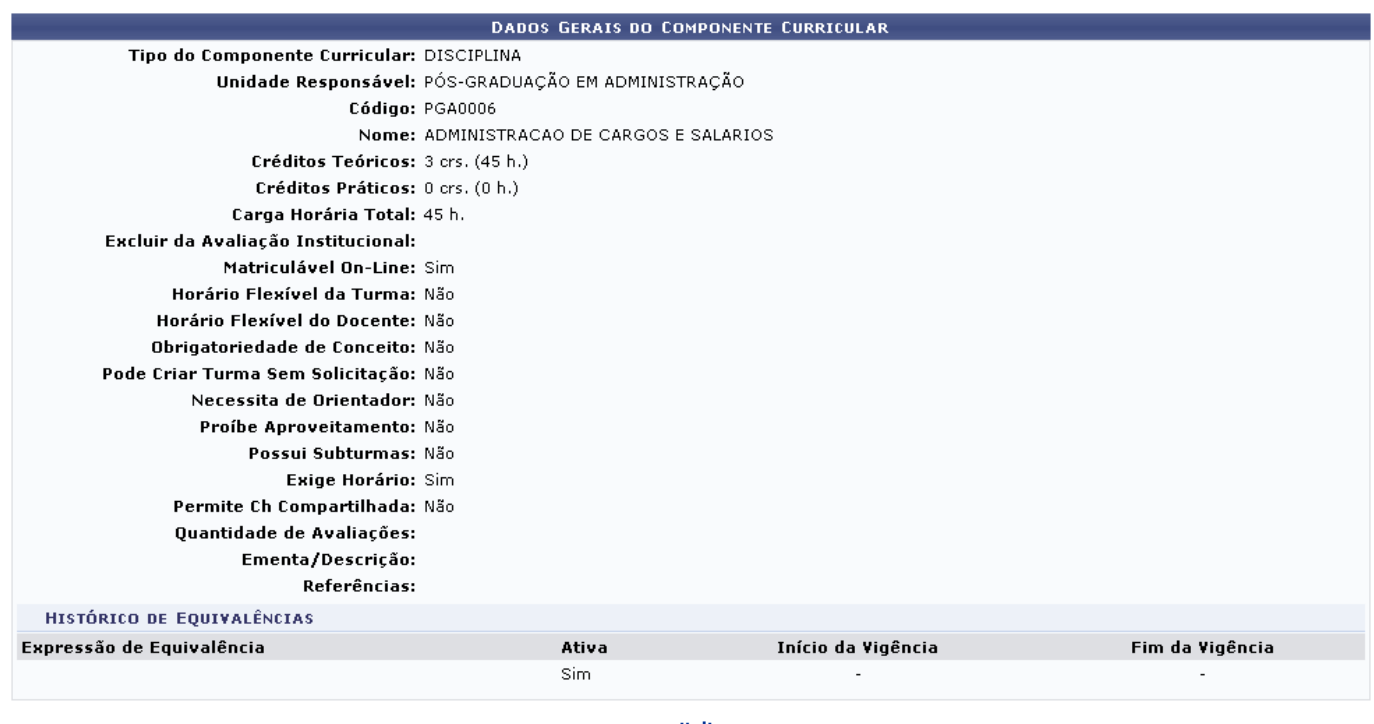

 $<<$  Voltar

Para retornar a página anterior, clique em *Voltar*.

Retornando à tela com o Componentes Curriculares Encontrados, ao clicar em v, será possível Alterar Dados do Componente. A seguinte página será exibida a seguir:

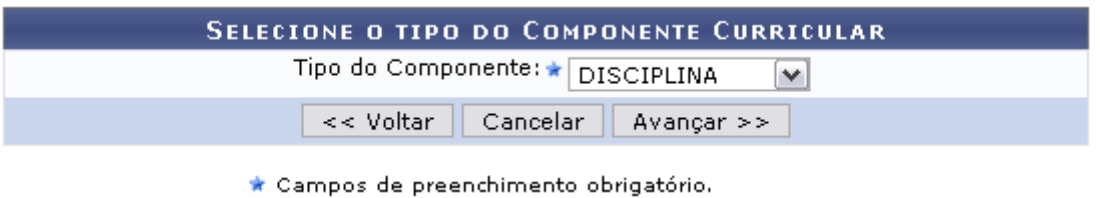

Last

O usuário deverá informar o Tipo do Componente curricular, podendo selecionar entre: Disciplina, Atividade e Módulo.

Caso seja escolhido o Tipo do Componente Atividade, a tela será recarregada, apresentando os critérios Tipo de Atividade e Forma de Participação a serem preenchidos para prosseguir a operação.

Para retornar à tela anterior, clique em *Voltar*. Essa opção é válida em todas as páginas em que se encontrar.

Após selecionar o tipo desejado, clique em *Avançar*. A página com os Dados Gerais do Componente Curricular será visualizada:

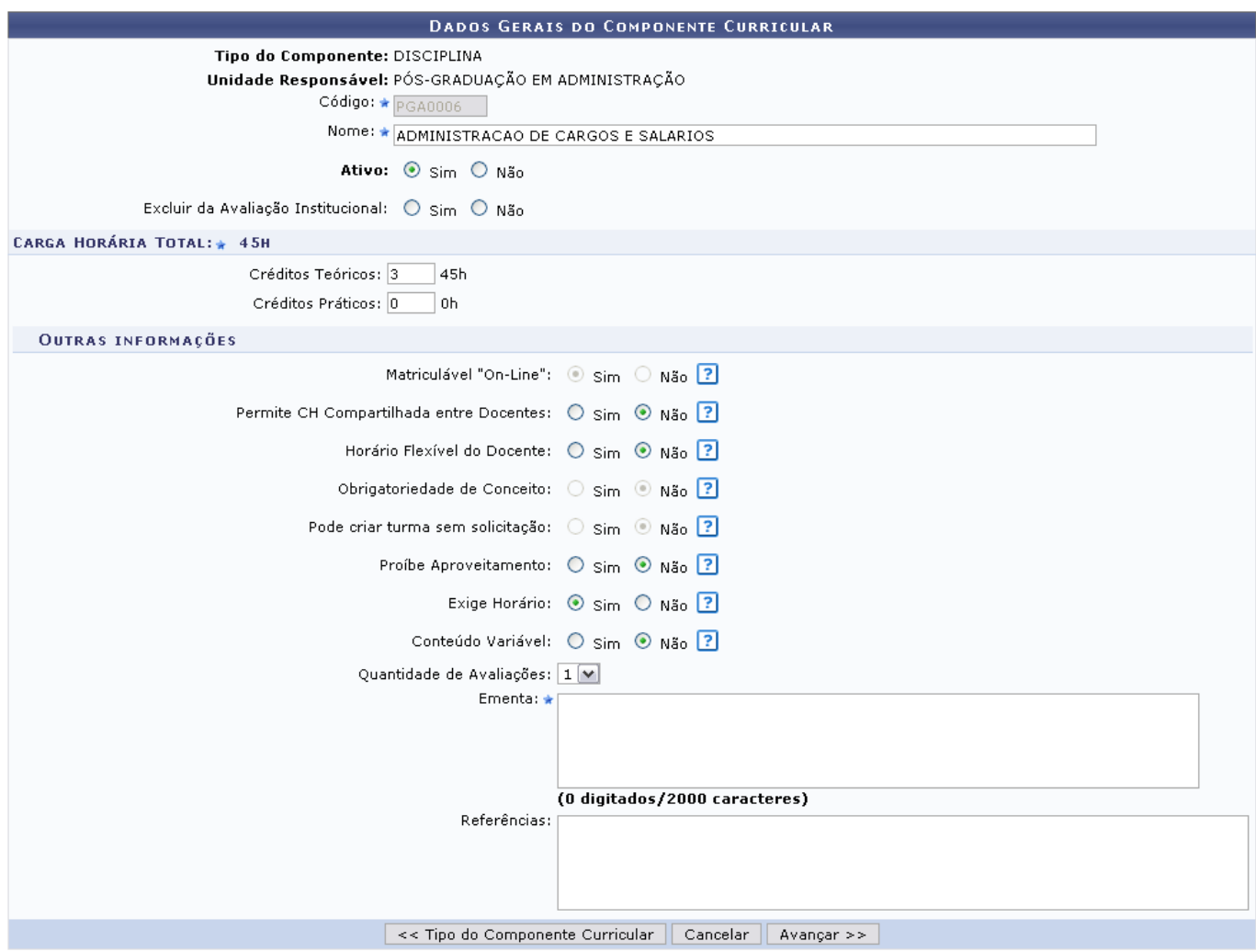

Caso queira retornar para a página que permite selecionar o tipo do componente curricular, clique em *Tipo do Componente Curricular*, essa opção aparecerá nas demais páginas.

Informe os dados pedidos pelo sistema:

- Código: Informe o código do componente curricular;
- Nome: Forneça o nome do componente;
- Ativo: Selecione Sim ou Não informando se o componente está ativo ou não;
- Excluir da Avaliação Institucional: Selecione Sim ou Não determinando se deseja excluir a avaliação institucional;
- Créditos Teóricos: Informe os créditos teóricos, em horas, do componente;
- Créditos Práticos: Exiba os créditos práticos, em horas, do componente;
- Matriculável "On-Line": Desmarque essa opção caso o aluno não possa se matricular nesse componente durante a matrícula online, sendo necessário dirigir-se à coordenação;
- Permite CH Compartilhada entre Docentes: Marque esta opção caso a soma da carga horária de todos os docentes possa ultrapassar a carga horária do componente curricular;
- Horário Flexível do Docente: Marque esta opção caso seja permitido que as turmas deste componente possuam docentes associados a ela por períodos específicos, menores que a duração total da turma;
- Obrigatoriedade de Conceito: Desmarque essa opção caso a atividade não precise de média final para sua consolidação ou validação.
- Pode criar turma sem solicitação: Marque esta opção caso seja possível criar turma deste componente sem a necessidade de haver uma solicitação de turma;
- Proíbe Aproveitamento: Marque essa opção caso o componente não puder realizar aproveitamento;
- Exige Horário: Desmarque esta opção caso seja possível criar turmas deste componente sem informar horário;
- Conteúdo Variável: Um componente curricular com conteúdo variável permite a multiplicidade de matrículas/aproveitamentos em um mesmo ano e período;
- Quantidade de Avaliações: Selecione a quantidade de avaliações dentre as opções disponibilizadas pelo sistema;
- Ementa: Informe a ementa do componente curricular cadastrado;
- Referências: Forneça as referências utilizadas no curso.

Após informar os dados requeridos, clique em *Avançar*, para dar continuidade a operação. A tela a seguir será apresentada:

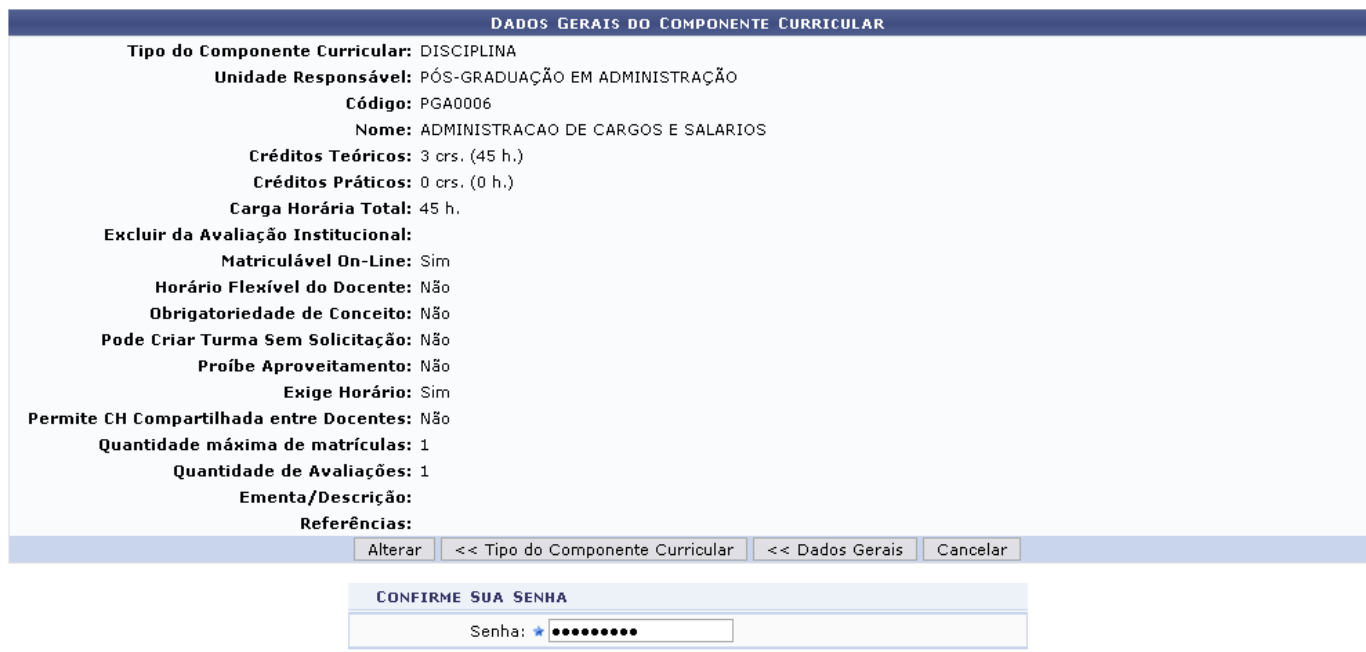

Caso queira retornar para a página anterior, clique em *Dados Gerais*.

Após conferir os dados do componente curricular, confirme senha Senha e clique em *Alterar*. A mensagem de sucesso será visualizada:

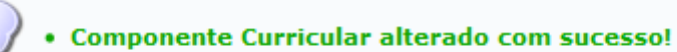

De volta à tela com os Componentes Curriculares Encontrados, se quiser Remover Componente Curricular,clique no ícone  $\blacksquare$ , será exibida a página Dados Gerais do Componente Curricular, para que a operação seja confirmada:

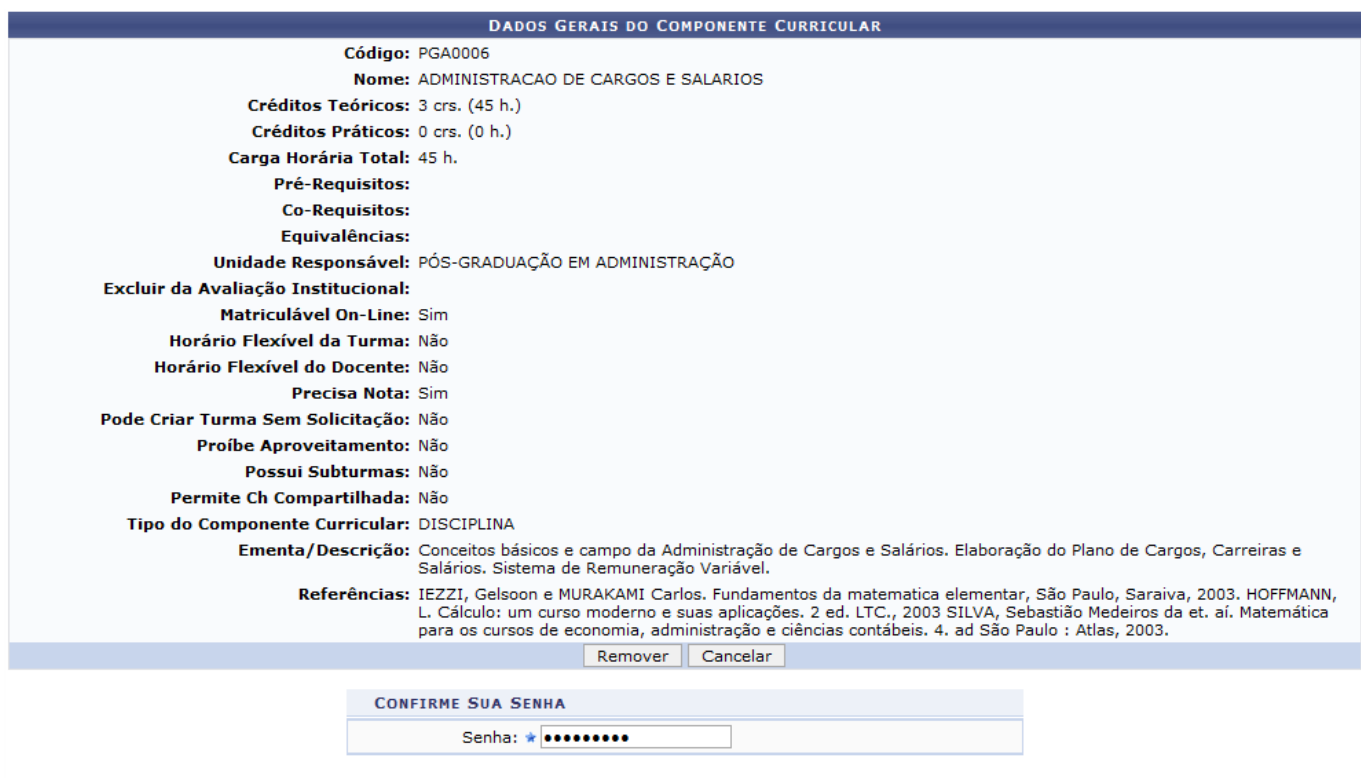

**Stricto Sensu** 

Confirme sua Senha e clique em *Remover*. O usuário visualizará a mensagem de sucesso.

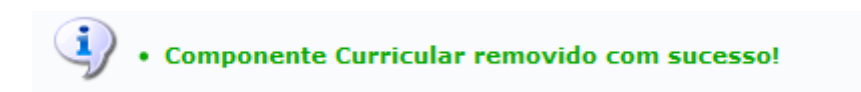

Para retornar a página principal do módulo Stricto Sensu, clique em Stricto Sensu

# **Manuais Relacionados**

- [Análise de Solicitações](https://docs.info.ufrn.br/doku.php?id=suporte:manuais:sigaa:stricto_sensu:cadastros:disciplinas_atividades:analise_de_solicitacoes)
- [Cadastrar](https://docs.info.ufrn.br/doku.php?id=suporte:manuais:sigaa:stricto_sensu:cadastros:disciplinas_atividades:cadastrar)

[<< Voltar - Manuais do SIGAA](https://docs.info.ufrn.br/doku.php?id=suporte:manuais:sigaa:stricto_sensu:lista)

Last update: 2016/10/11 13:46 suporte:manuais:sigaa:stricto\_sensu:cadastros:disciplinas\_atividades:buscar\_alterar https://docs.info.ufrn.br/doku.php?id=suporte:manuais:sigaa:stricto\_sensu:cadastros:disciplinas\_atividades:buscar\_alterar

## From:

<https://docs.info.ufrn.br/>-

## Permanent link:

**[https://docs.info.ufrn.br/doku.php?id=suporte:manuais:sigaa:stricto\\_sensu:cadastros:disciplinas\\_atividades:buscar\\_alterar](https://docs.info.ufrn.br/doku.php?id=suporte:manuais:sigaa:stricto_sensu:cadastros:disciplinas_atividades:buscar_alterar)**

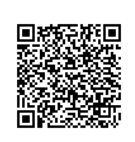

Last update: **2016/10/11 13:46**